# **コミュファ光 スマートホーム 設定ガイド③**

このたびは「コミュファ光 スマートホーム」をご契約いただきありがとうございます。 「コミュファ光 スマートホーム」のご利用には事前の設定が必要です。 本ガイドをご覧になり、機器を設定、接続してください。

~「Google Home との連携」~

このガイドでは with HOME アプリと Google Home との連携方法についてご案内します。

販売元:中部テレコミュニケーション株式会社 2018 年 8 月第 1 版 コミュファ光 スマートホーム

# Android™ をご利用の場合

# STEP1 Google アカウントを登録しましょう。

既に Google アカウントをお持ちの方は P5 へ。

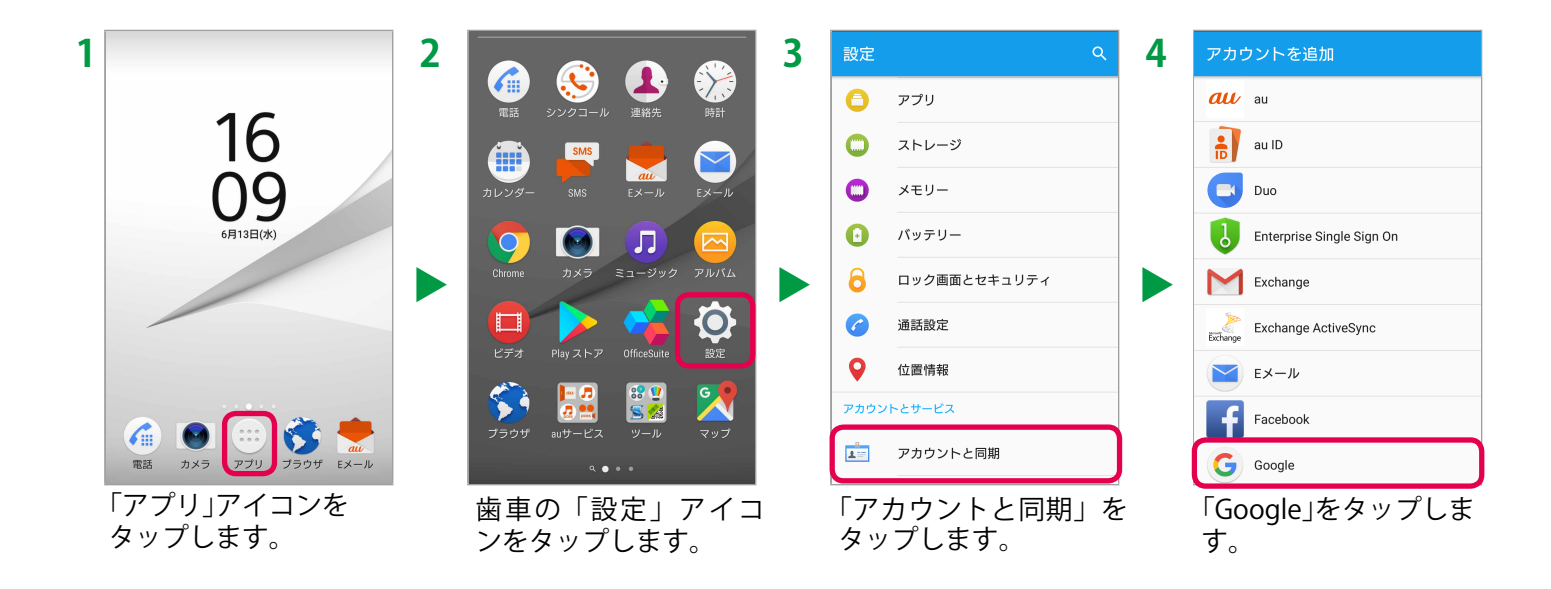

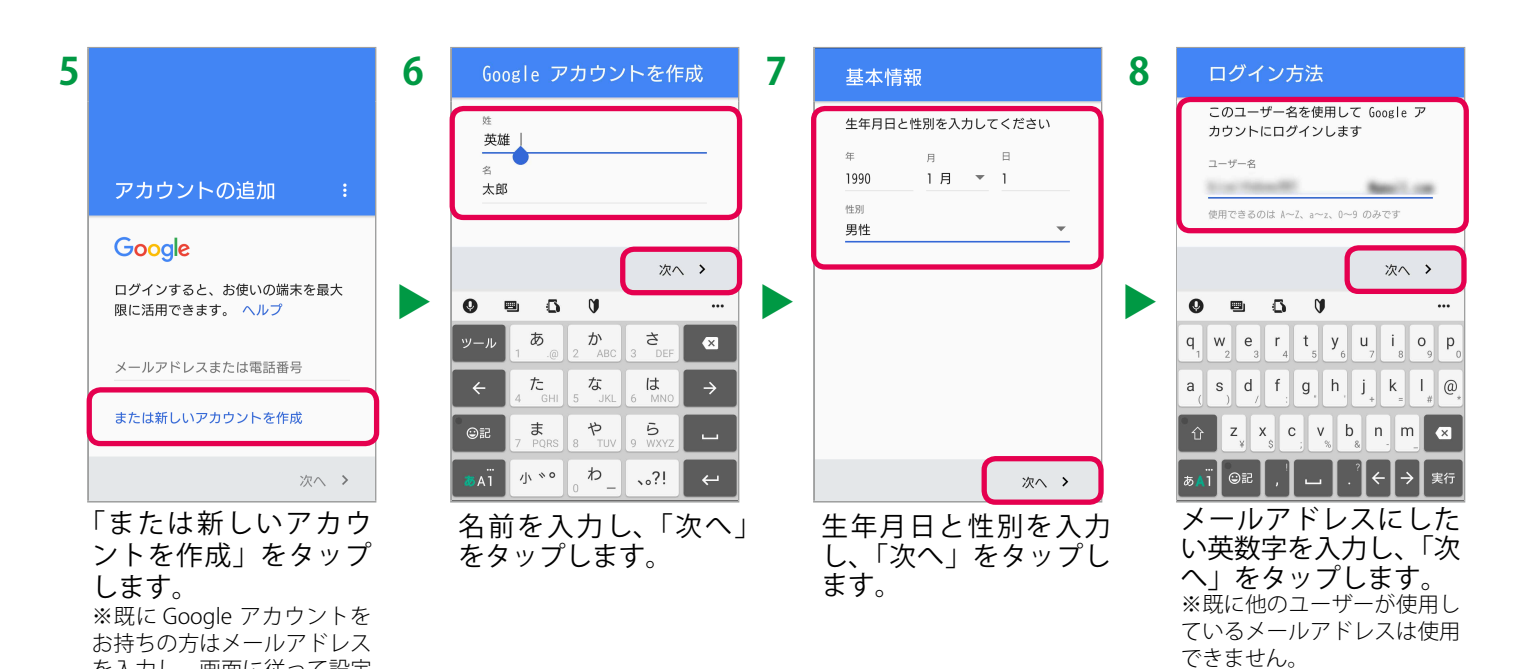

1

を入力し、画面に従って設定

してください。

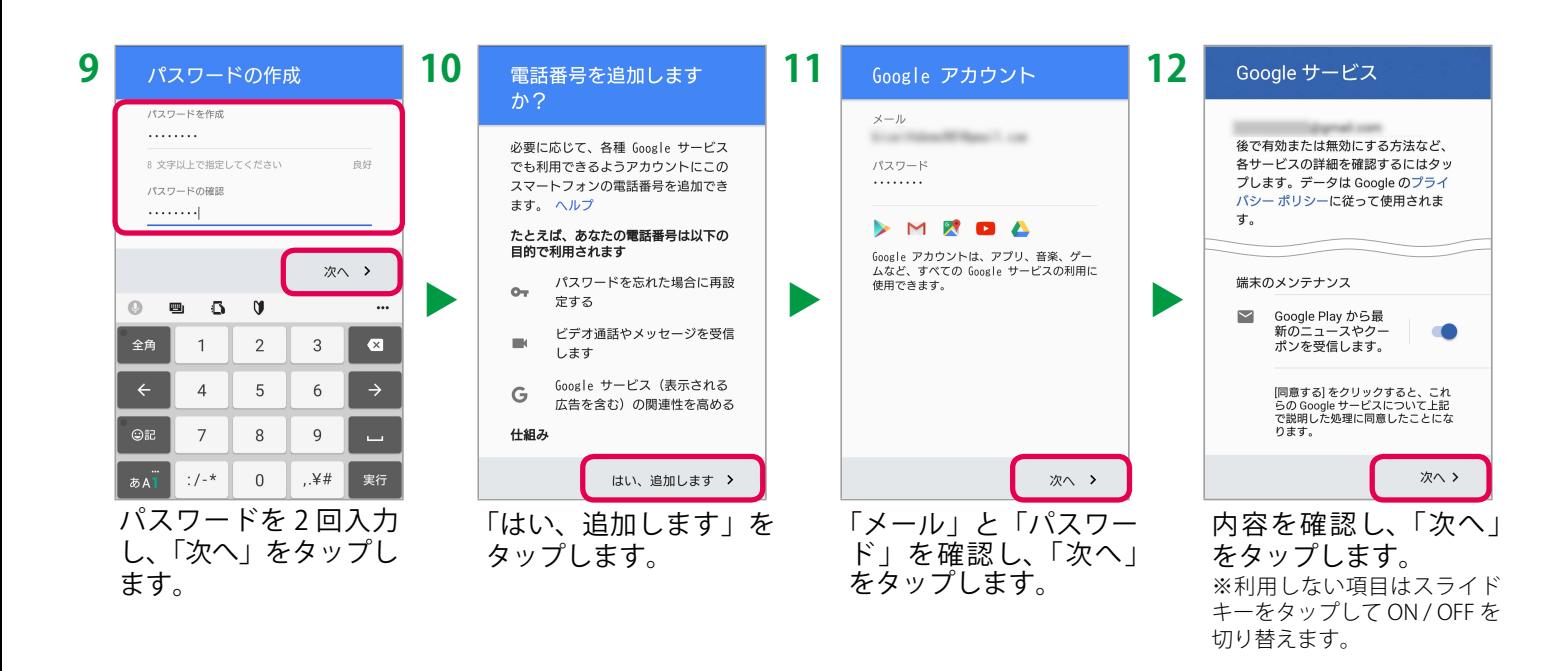

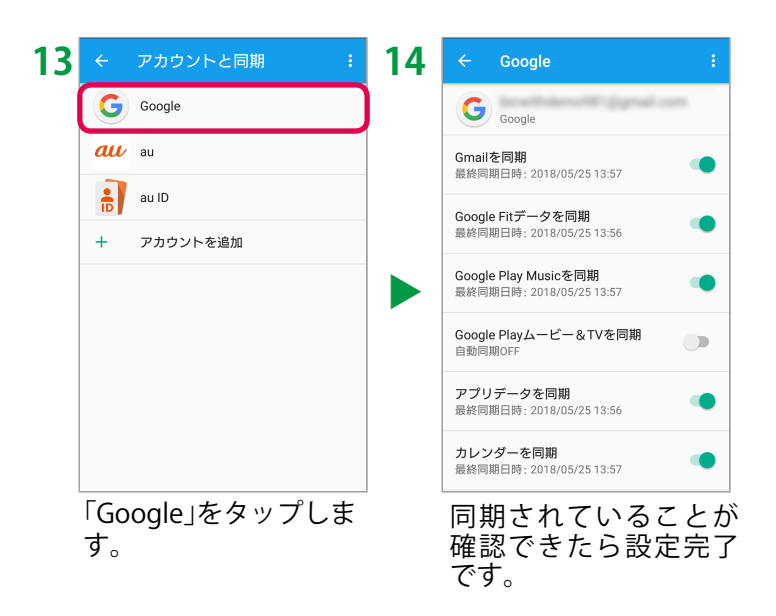

# iPhone をご利用の場合

# STEP1 Google アカウントを登録しましょう。

既に Google アカウントをお持ちの方は P5 へ。

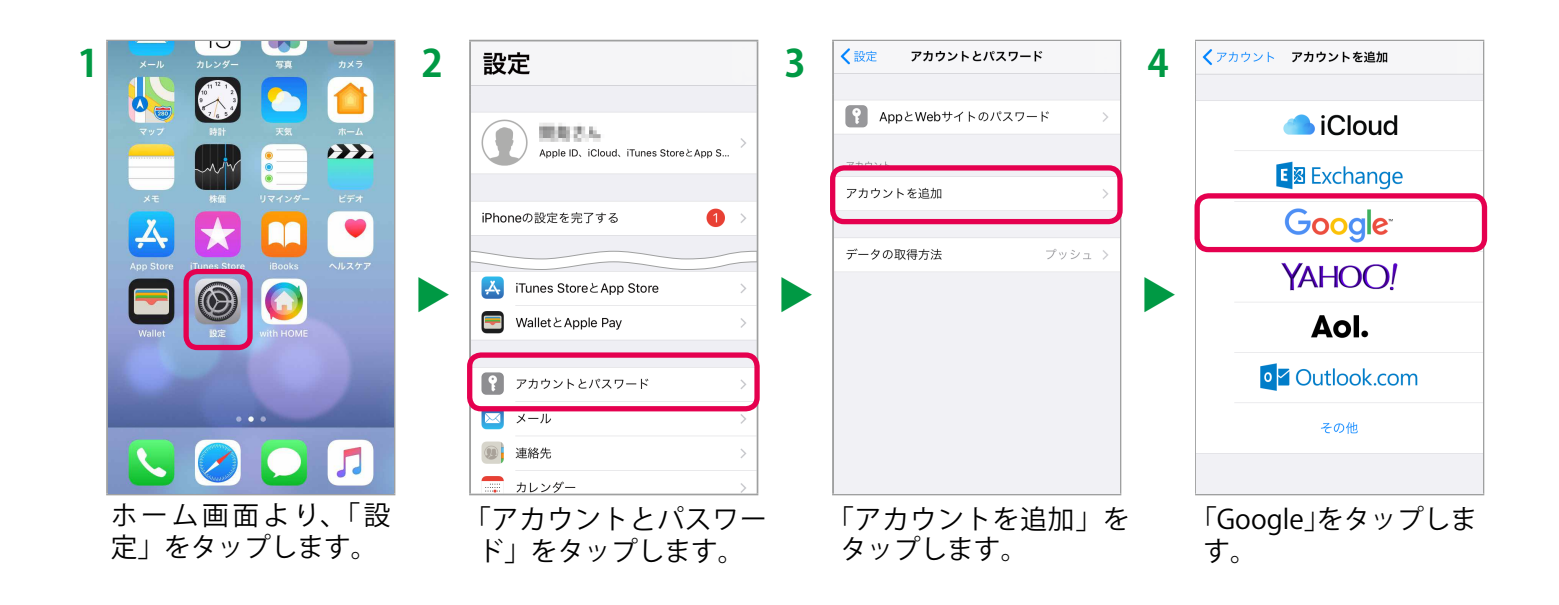

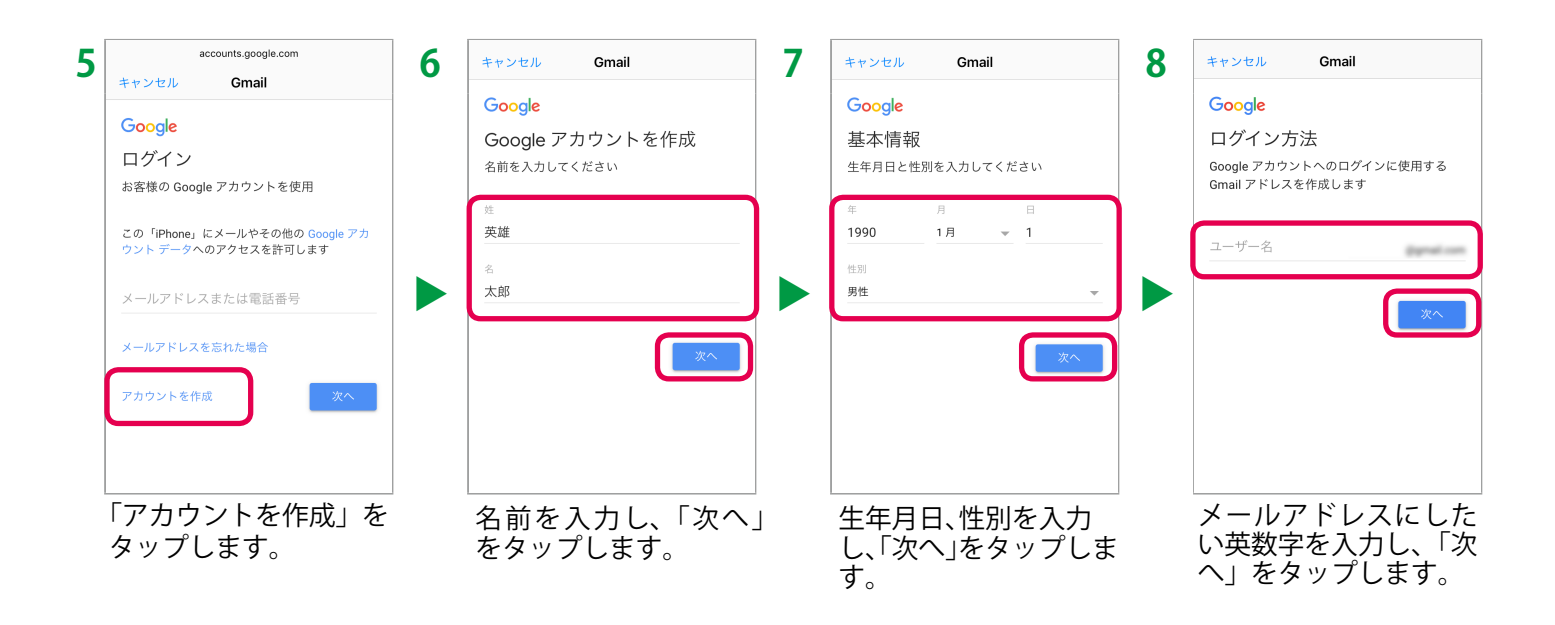

#### Google Home との連携には Google アカウントが必要です。

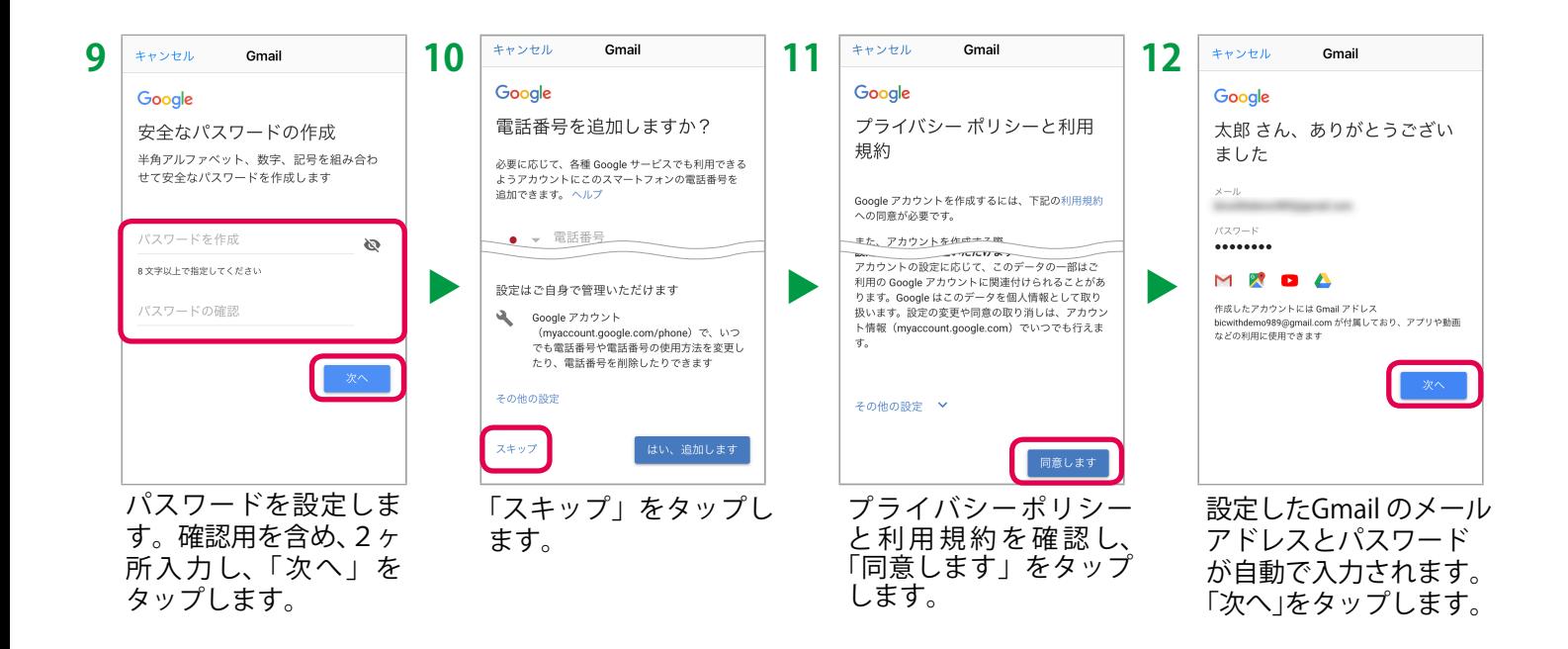

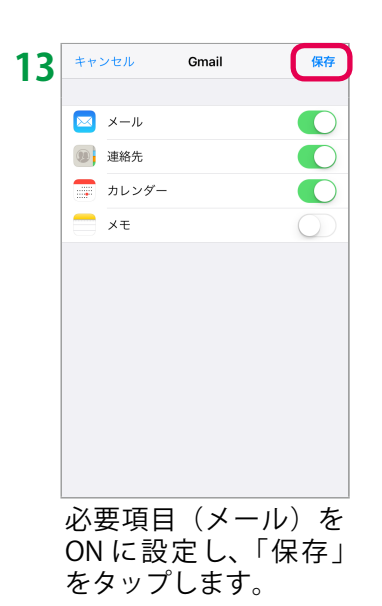

# より便利に使うために

### STEP2 [より便利に使うために] Google Home を設定しましょう。

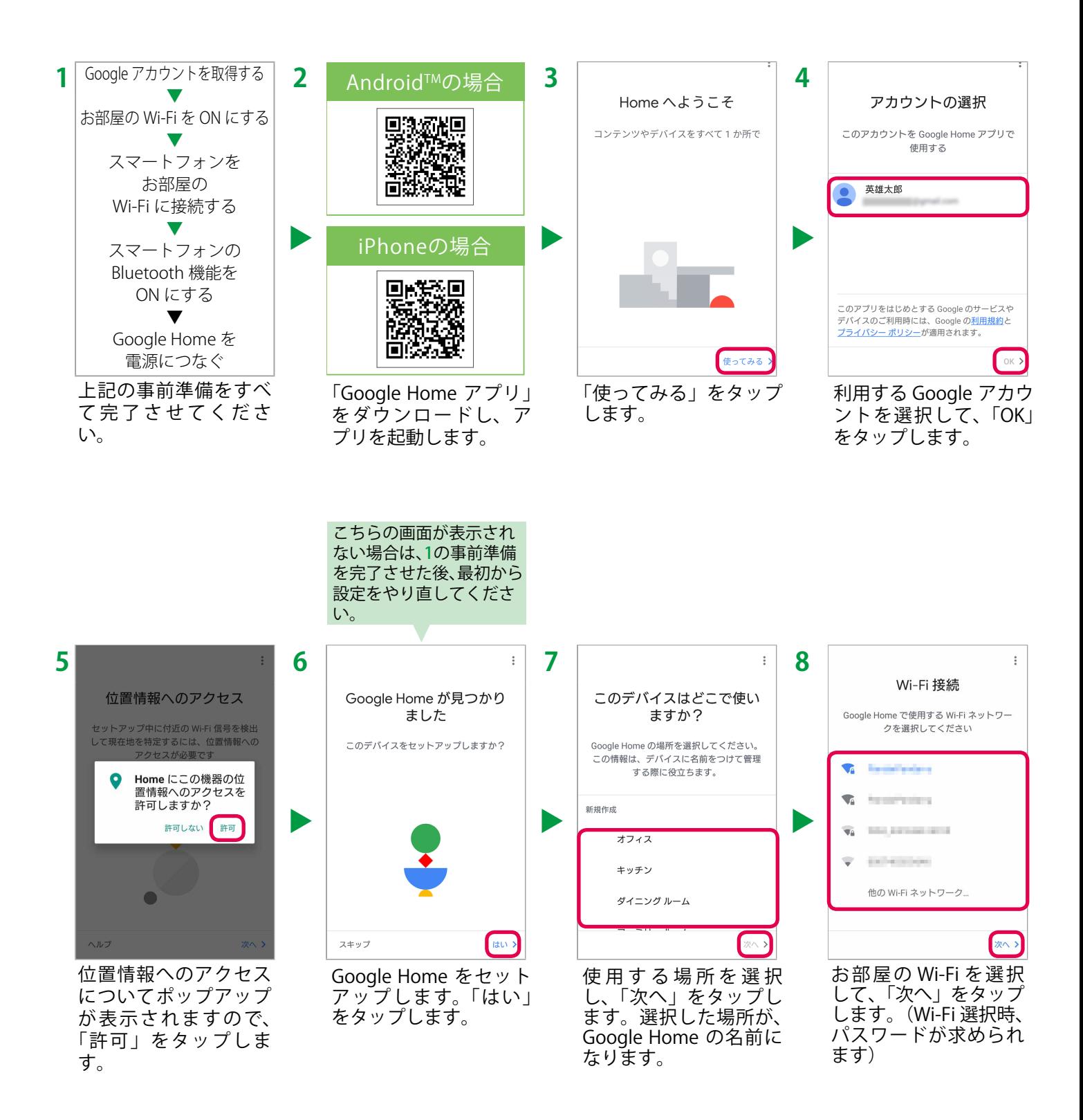

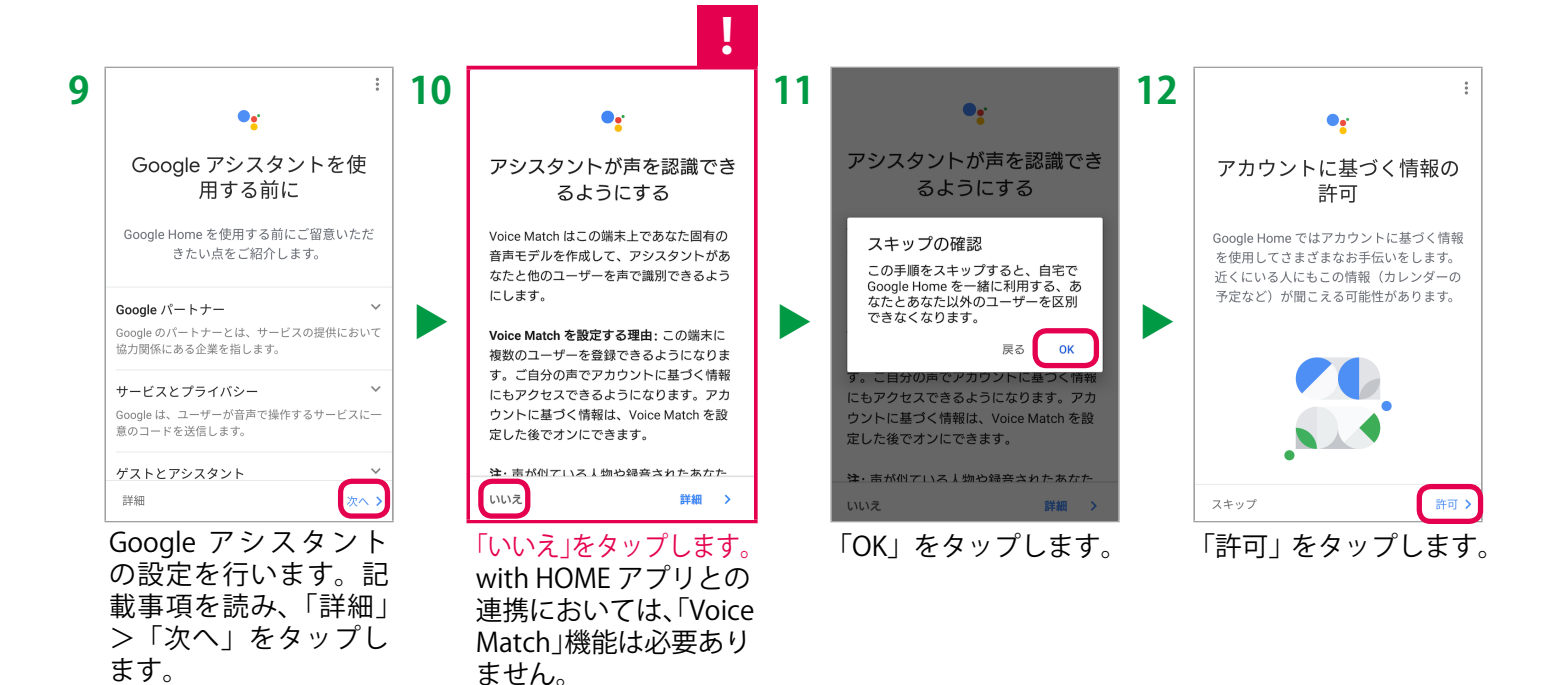

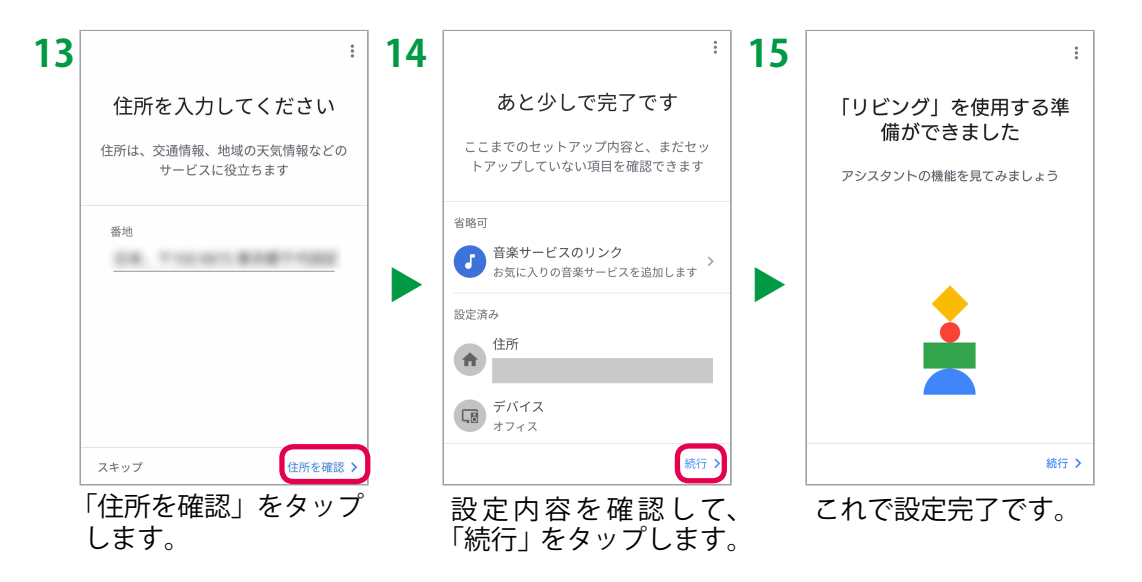

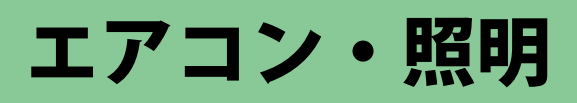

# STEP3 [より便利に使うために] with HOME アプリと Google Home を連携しましょう。

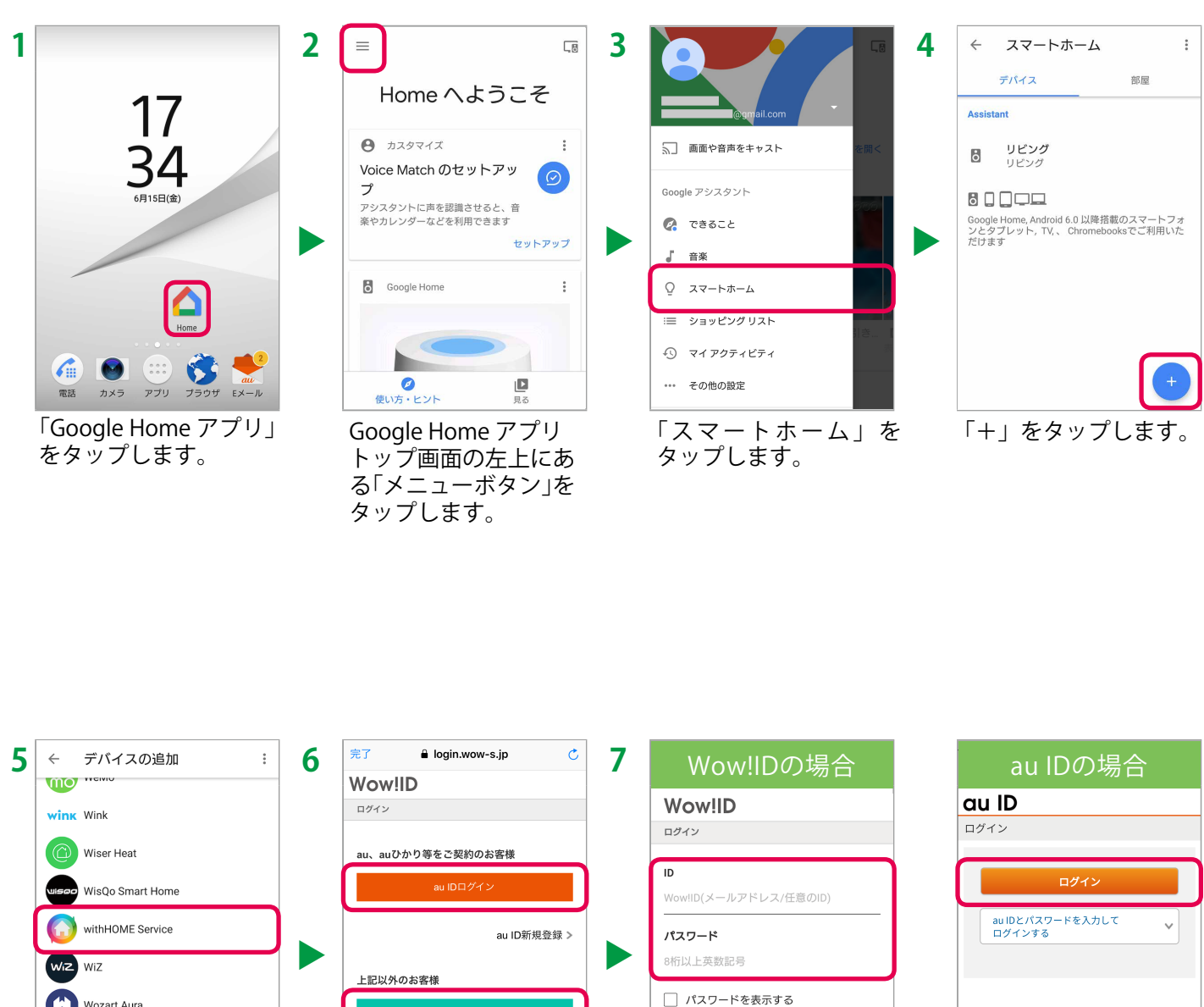

COPYRIGHT © KDDI CORPORATION ALL RIGHT RESERVED.

パスワードを忘れた >

Wozart Aura Now!IDログ-√ 次回から入力を省略する xingtel Wow!ID新規登録 > Yeelight Actions Yonomi 画面を下にスクロー au IDをご利用の方 必要に応じてID、パスワードを入力し、「ログイン」を ルし、「withHOME は「au IDログイン」、 タップします。Wow!IDをご利用の方は Service」をタップしま 「Wow!IDログイン」を す。 タップします。

7

with HOME アプリと Google Home を連携すると、音声で家電を操作できるようになります。家電によって手順や利 用方法が異なります。以下はエアコン・照明と連携する手順です。事前に赤外線リモコン 01 の登録、操作するエアコ ン・照明の登録、および Google Home の設定を完了させてください。

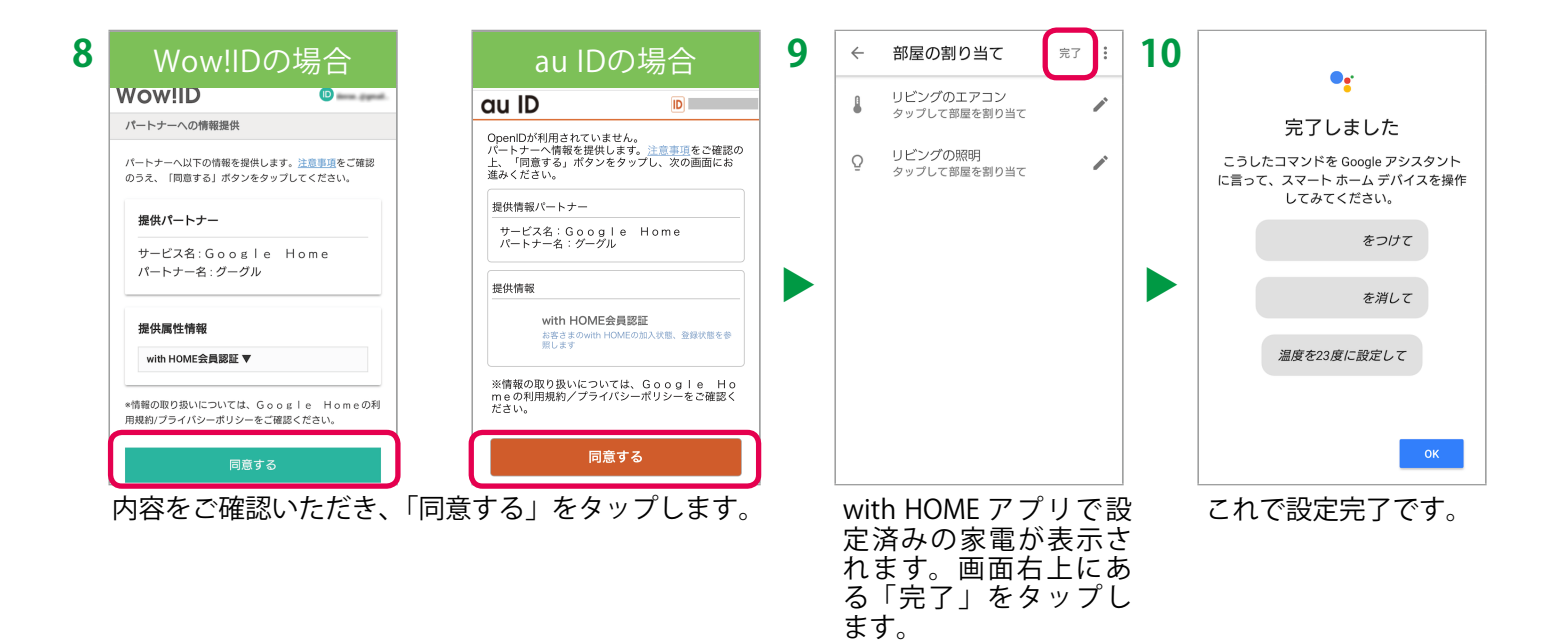

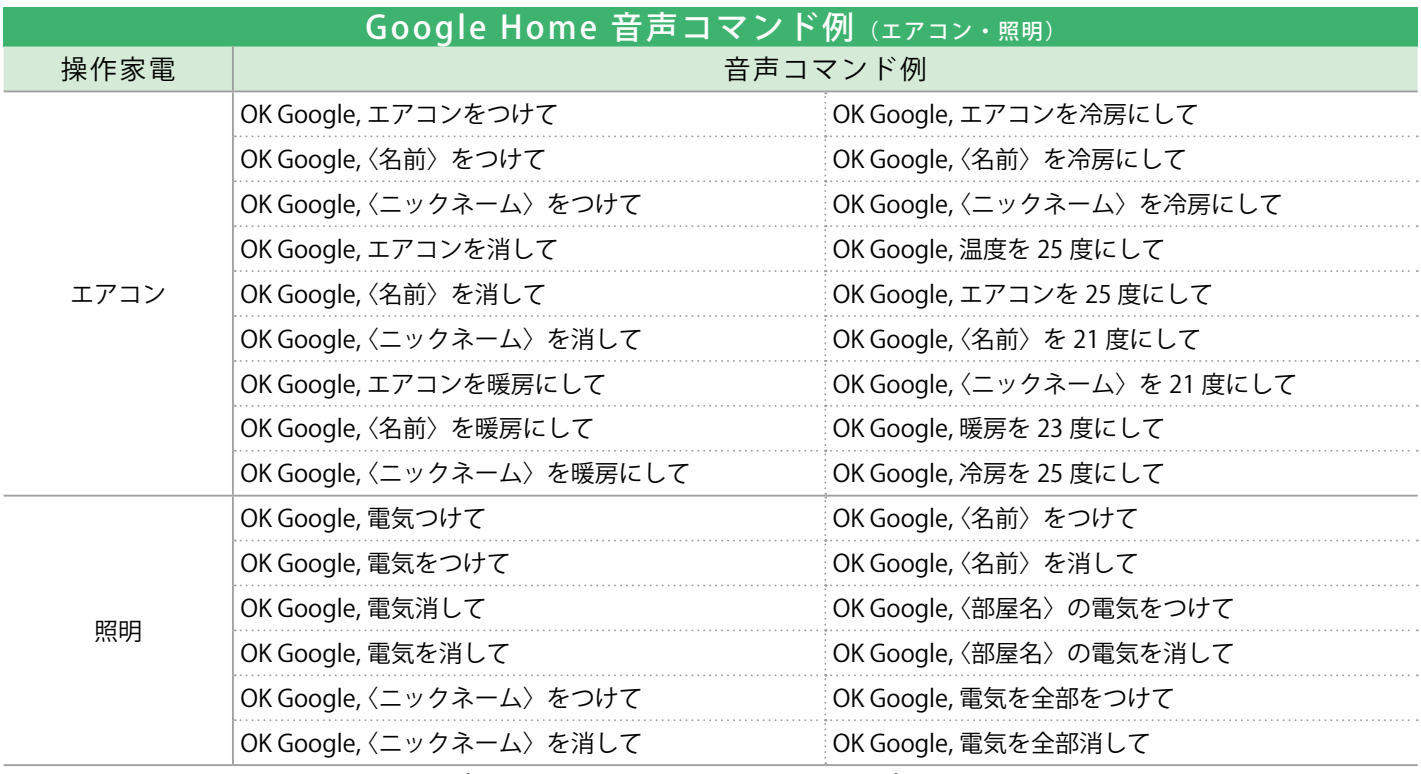

〈ニックネーム〉〈部屋名〉は Google Home アプリで設定します。〈名前〉は with HOME アプリで設定します。

### $\sf STEP4$   $\;$  [より便利に使うために] with HOME アプリと Google Home を連携しましょう。

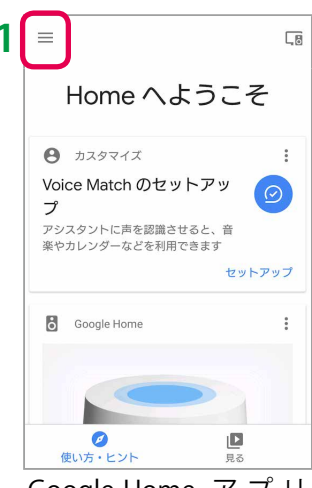

Google Home ア プ リ トップ画面の左上にあ る「 メ ニ ュ ー ボ タ ン 」 をタップしてメニュー を開き、「その他の設 定」をタップします。

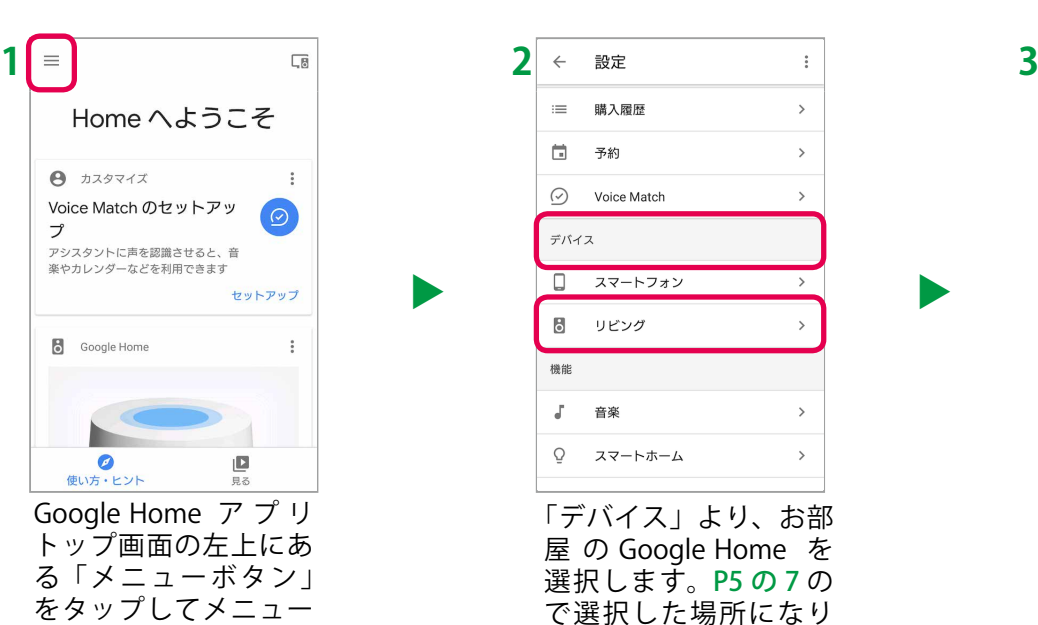

**▲**

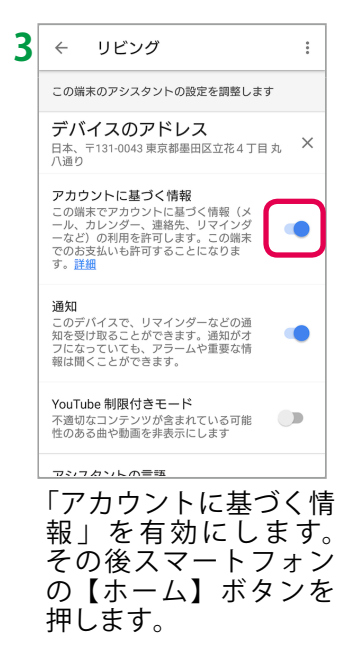

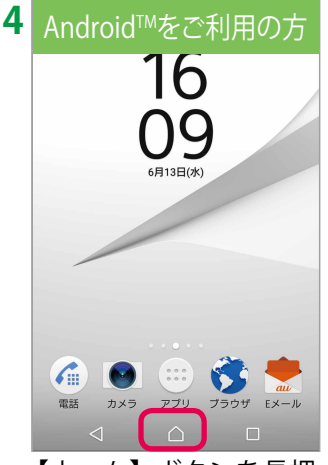

【ホーム】ボタンを長押 しして、「Google アシ スタント 」を起動しま す。

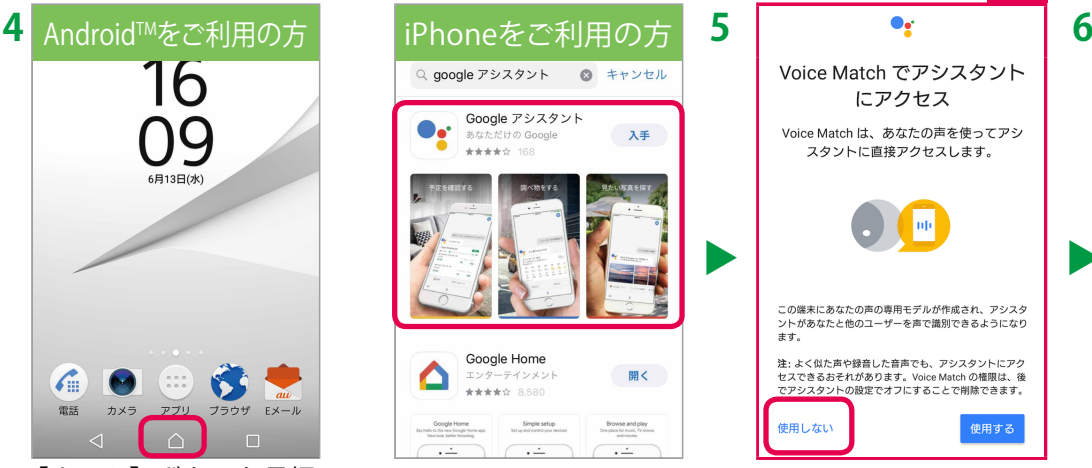

ます。

App Store から「Google アシスタント 」をイン ストールして、起動し ます。

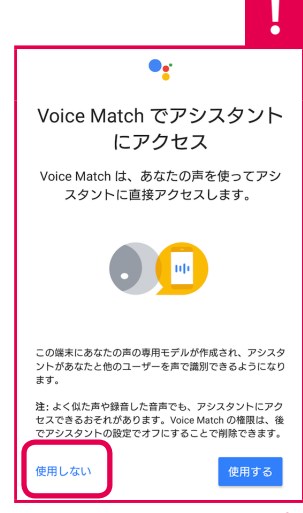

**▲**

「使用しない」をタップ します。 with HOMEとの連携 においては、「Voice Match」機能は必要あり ません。

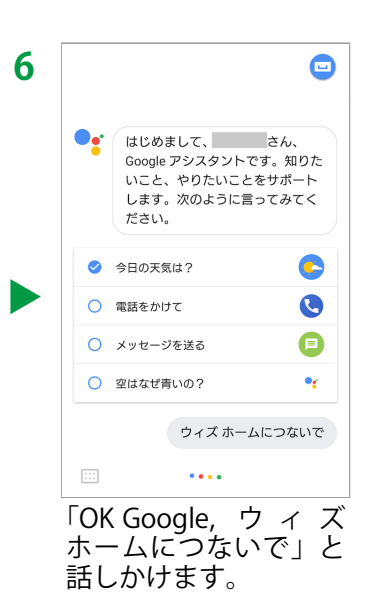

with HOME アプリと Google Home を連携すると、音声で家電を操作できるようになります。家電によって手順や利 用方法が異なります。以下はテレビと連携する手順です。事前に赤外線リモコン 01 の登録、操作するテレビの登録、 および Google Home の設定を完了させてください。

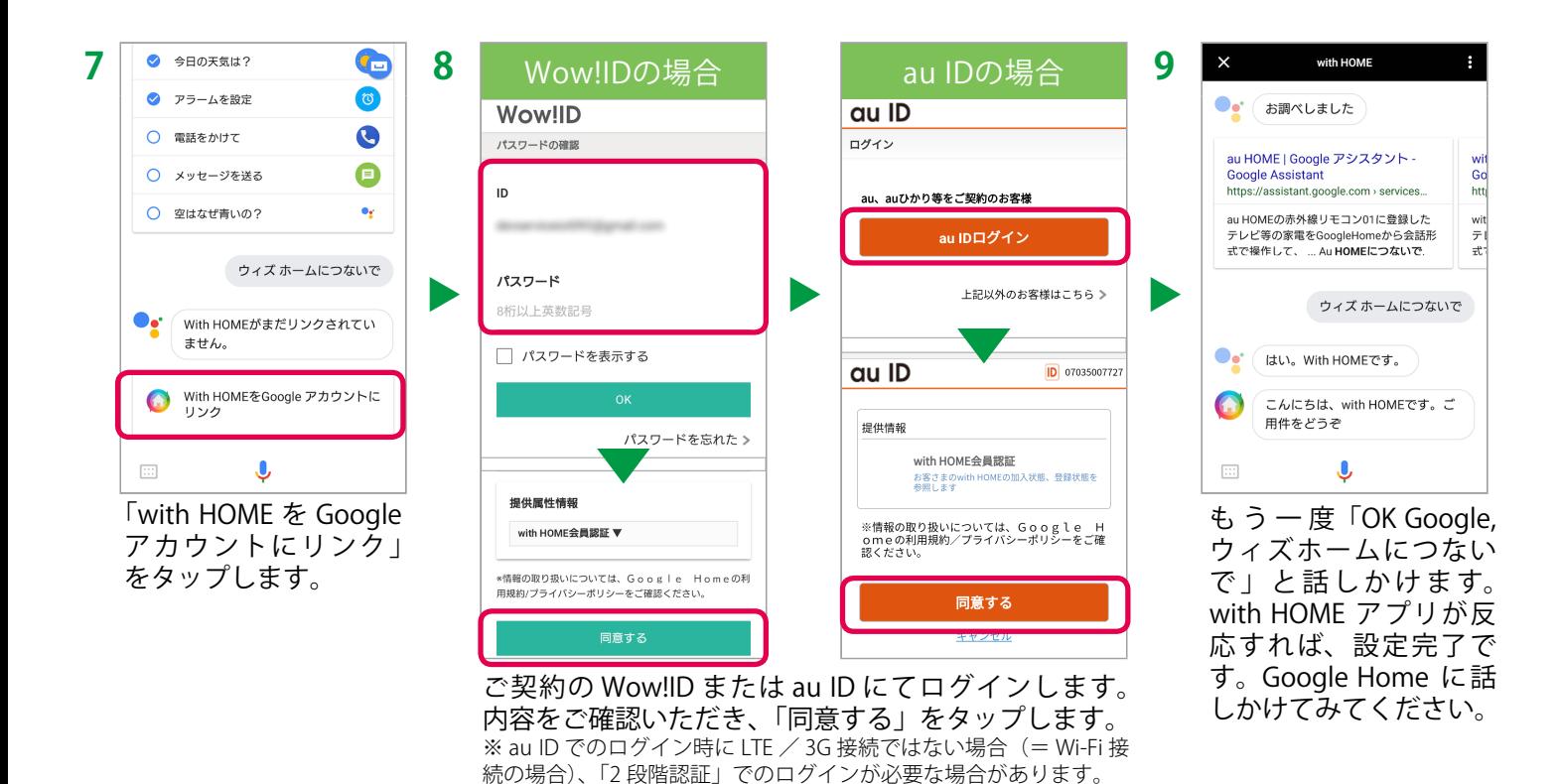

Google Home 音声コマンド例(テレビ) へ接続し操作を行います。 テレビを操作する場合は、「OK Google, with HOMEにつないで」と話しかけて、with HOME

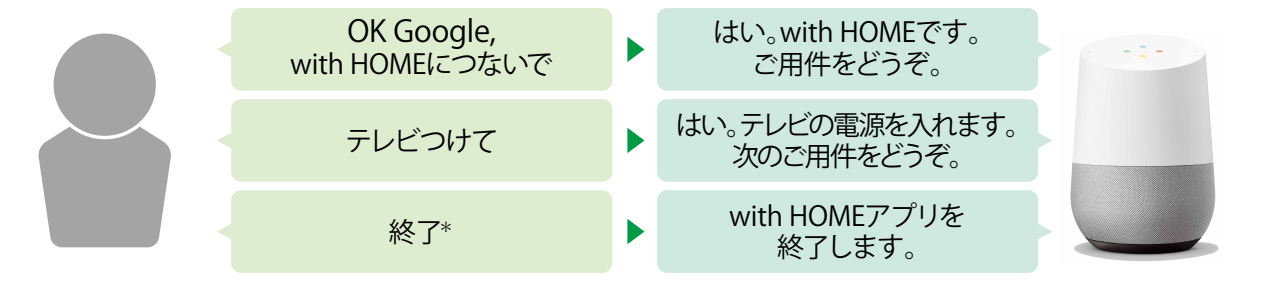

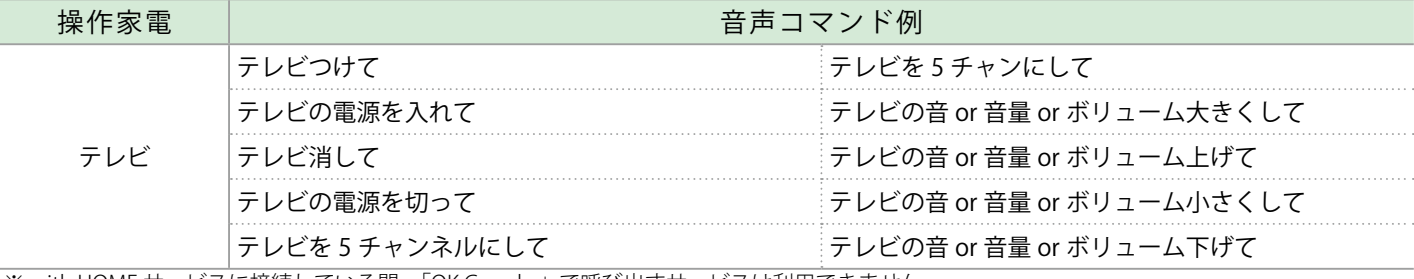

※ with HOME サービスに接続している間、「OK Google,」で呼び出すサービスは利用できません。

※ with HOME サービスに接続している間、エアコン・照明は「OK Google,」の呼び出しなしで操作ができます。

\*「OK Google,」で呼び出すサービスを利用したい場合は、with HOME サービスへの接続を終了する必要がありますので、「終了」と話しかけて終 了してください。

# よくあるご質問

- Q: 「OK Google, 電気をつけて」は動作するが、 「OK Google, テレビをつけて」が動作しない。
- A: テレビの操作方法は、照明・エアコンの操作方法とは異なります。「OK Google, with HOME につないで」と Google Home に話しかけて with HOME アプリを呼び出してからテレビの操作を実施してください。初期設定方 法も異なりますのでご注意ください。

#### Q: Google Home の Voice Match 機能を利用したい。

A: Voice Match 機能を有効にすると、Voice Match 機能を設定した方以外は音声でテレビを操作できなくなります。 なお、Voice Match は 1 台の Google Home に最大 6 名分まで登録可能です。家族それぞれの Google アカウン トにて with HOME アプリと Google Home の連携設定および Voice Match 設定を実施いただければ制限なくご 利用いただけます。

#### Q: Google Home の Voice Match 機能を無効にしたい。

- A: 1. Voice Match 機能を設定している Google アカウントから、Google Home を削除します。Google Home アプ リを起動し、左上の「設定ボタン」をタップして設定メニューを開き、「その他設定」→「Voice Match」の順 にタップします。Google Home P5 の 7 で選択した場所)を選択し、「削除」を実行します。 2. Google Home を初期化します。Google Home 背面のボタンを長押しし、初期化します。
	- 3. Google Home を再設定します。Voice Match 設定時に「使用しない」を選択します。
	- 4. (上記手順で無効にできなかった場合)Google アプリ、Google Home アプリ、Google アシスタント アプリ のデータを削除し、1~3を再度実施します。

#### Q: au ID、パスワードを忘れてしまった。

#### A: Android™ をご利用の場合

1.アプリ一覧から「My au」を起動します。 2.サイドメニューの「ログイン・設定」をタップします。 3.「au IDを設定する」をタップします。 4.「パスワードを忘れた」をタップします。 5.「暗証番号」を入力して「次へ」をタップします。 6.新しいパスワードを入力して、「同意して次へ」を タップすれば完了です。

#### iPhone をご利用の場合

- 1.「auホームページのサポートページ」にアクセスしま す。
- 2.「auサポートへようこそ」が表示されたら、画面右上 の「ログイン」をタップします。
- 3.「au IDでログイン」をタップします。
- 4.「au ID・パスワードを忘れた」をタップします。
- 5.「au IDの確認・パスワード再設定」画面が表示され るので、「au電話番号」と「暗証番号」に、ご利用の iPhoneの電話番号と暗証番号を入力して、「au IDの 確認・パスワード再設定」をタップします。
- 6.画面上部でau IDを確認します。 新しく設定したい 「パスワード」を入力し「完了」をタップします。
- 7.「設定してログイン」をタップすれば完了です。

※ iPhone は、米国および他の国々で登録された Apple Inc. の商標です。iPhone の商標は、アイホン株式会社のライセンスにもとづき使用されています。 App Store は、Apple Inc. のサービスマークです。 ※ Google 、 Google ロゴ、 Google Home 、 Google アシスタント 、 Android 、 Gmail は、 Google LLC の商標または登録商標です。 ※「Wi-Fi」は Wi-Fi Alliance の登録商標です。 ※「Bluetooth®」は、Bluetooth SIG, Inc. USA の商標または登録商標です。 ※「QR コード ®」は、株式会社デンソーウェーブの商標または登録商標です。 ※本冊子の掲載内容は 2018 年 7 月 4 日現在の情報です。 ※ステッ プ 1 とステップ 4 は、2018 年 6 月 15 日現在の情報です。画面表示・手順は予告なく変更になる場合があります。